**الطلبة األعزاء**

## **نرجو منكم قراءة هذا الملف لتحصلوا على اإلرشادات الضرورية التستداا أنظمة الجامعة اإللكترونية المساناة.**

**أنظمة الجامعة**

**أنظمة الجامعة اإللكترونية**

• نظام القبول والتسجيل: بوابة الطالب.

• نظام اليوبينار.

# **األنظمة اإللكترونية - بوابة الطالب**

- للاستفادة من الأنظمة الإلكترونية عليك معرفة حسابك والمكون من رقمك الجامعي وكلمة المرور.
- ملعرفة حسابك يرجى منك التوجه لعمادة القبول والتسجيل وطلب استخراج كلمة المرور وطباعتها.
	- يراعى عند كتابة كلمة المرور الحروف الصغيرة والحروف الكبيرة والحروف الخاصة.
- بامكانك الوصول إىل األنظمة اإللكرتونية من خالل جهاز الكمبيوتر أو الهاتف الحمول.

**األنظمة اإللكترونية - بوابة الطالب**

**.1** للدخول إىل بوابة الطالب عليك الدخول أوالً ملوقع اجلامعة اإللكرتوني **ar/ps.edu.up** ثم أنقر على أيقونة بوابة الطالب.

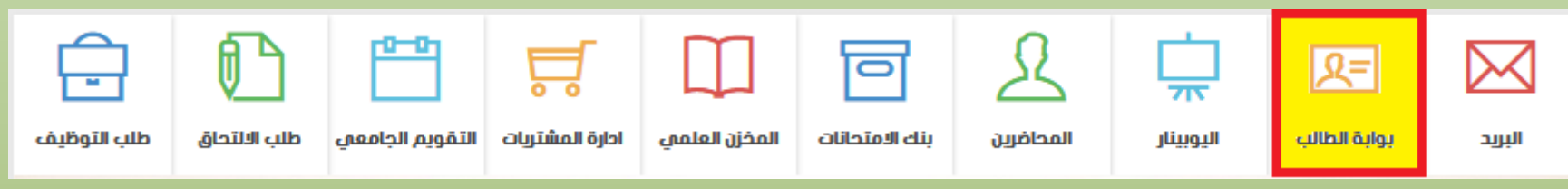

**.2** االن عليك كتابة رقمك اجلامعي وكلمة املرور مع مراعاة احلروف الصغيرة والكبيرة عند الإدخال.

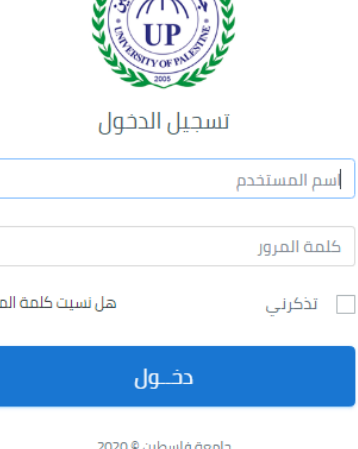

**األنظمة اإللكترونية - بوابة الطالب**

### **.1** عند الدخول لبوابة الطالب ستجد الصفحة الرئيسية بهذا الشكل

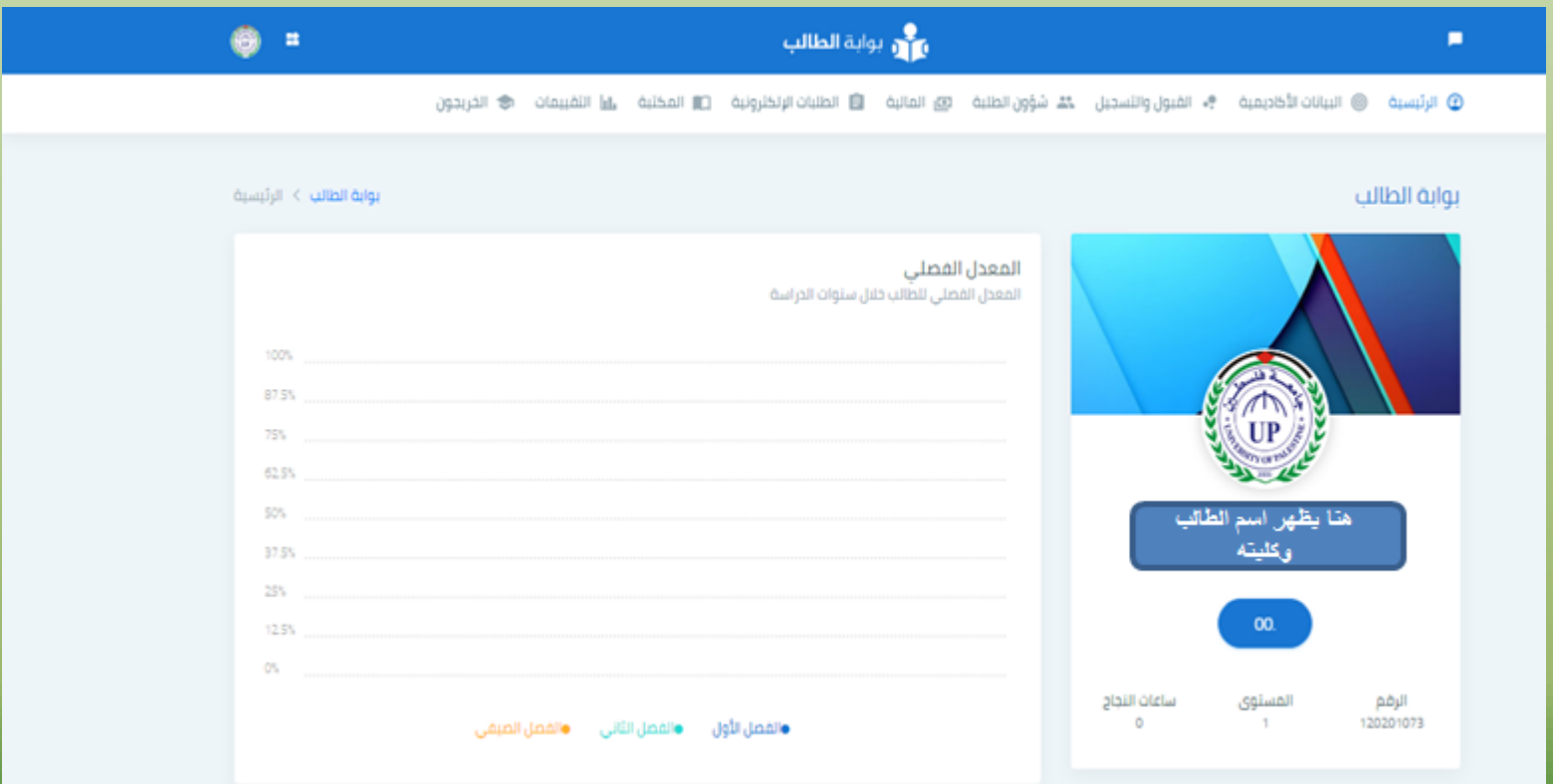

**األنظمة اإللكترونية - بوابة الطالب**

• لتحديث بياناتك: اذهب اىل امللف الشخصي بالضغط على األيقونة يف

أقصى يسار الشاشة ثم اختر المف الشخصي.

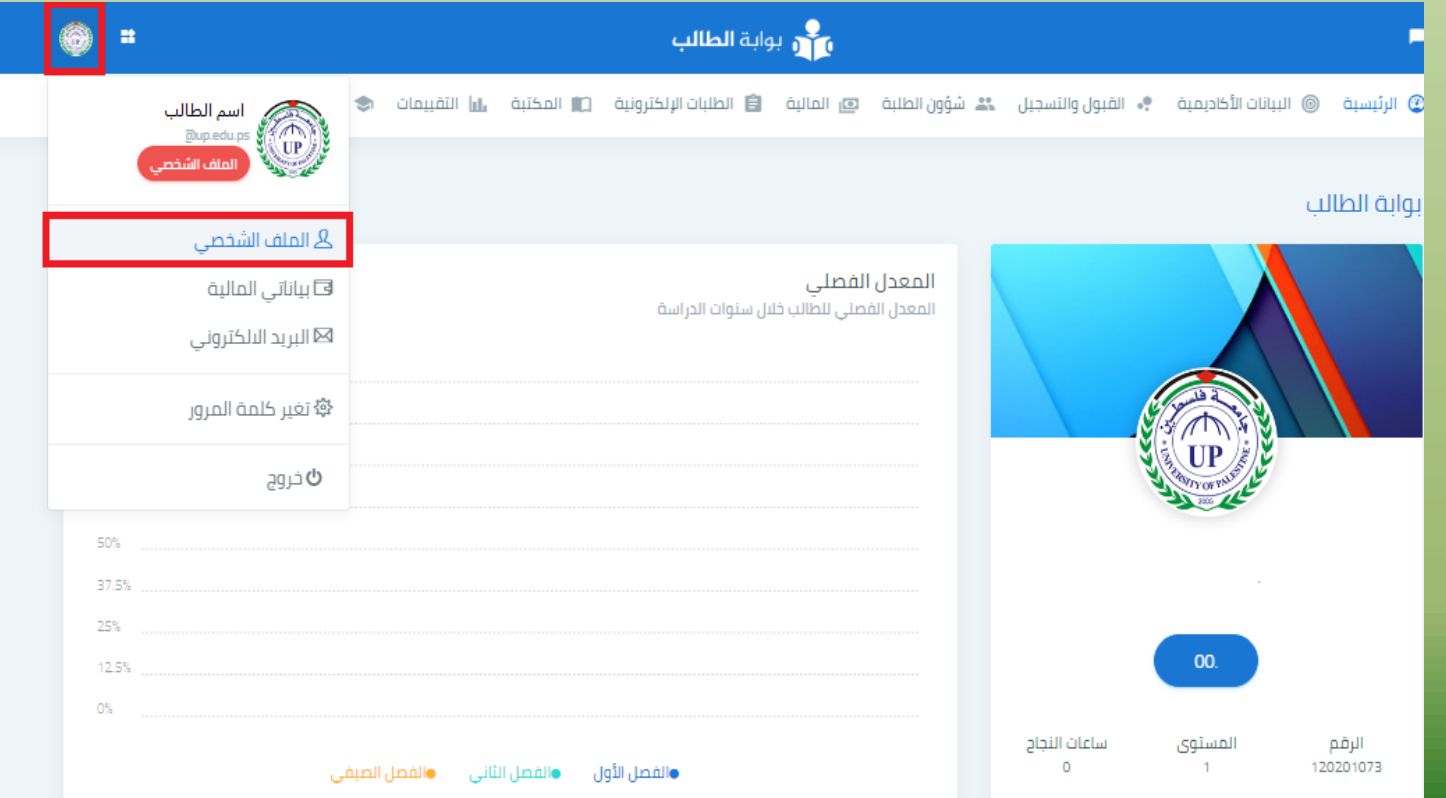

**األنظمة اإللكترونية - بوابة الطالب**

#### الان يظهر الملف الشخصي: أدخل التعديلات في الحقول ثم تحديث البيانات.

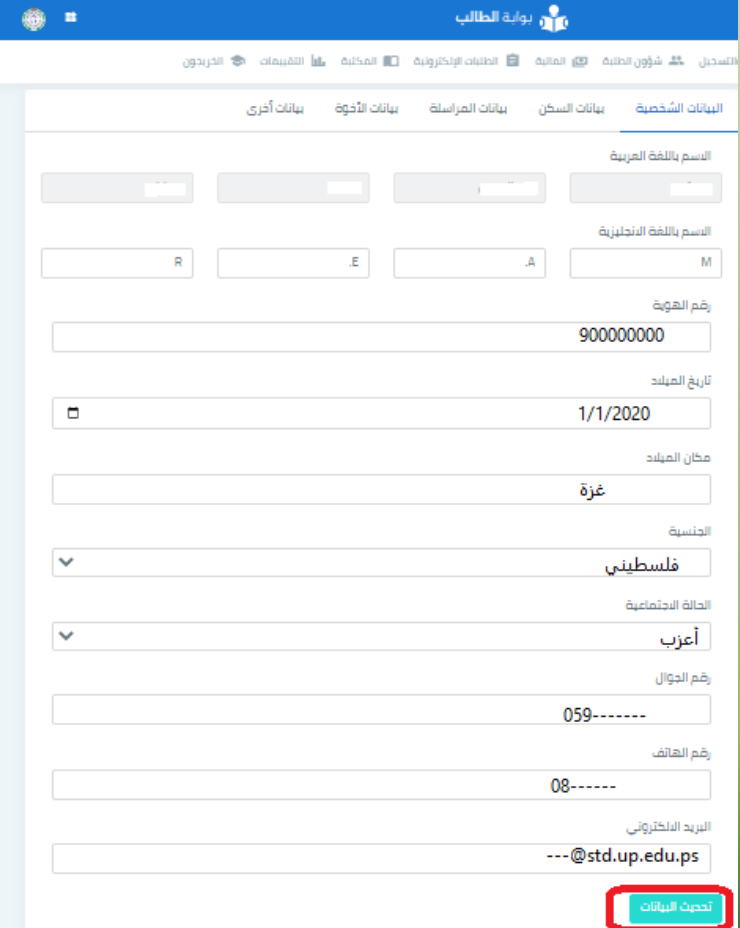

**األنظمة اإللكترونية - بوابة الطالب**

#### • أهم القوائم للطالب اجلديد: القبول والتسجيل.

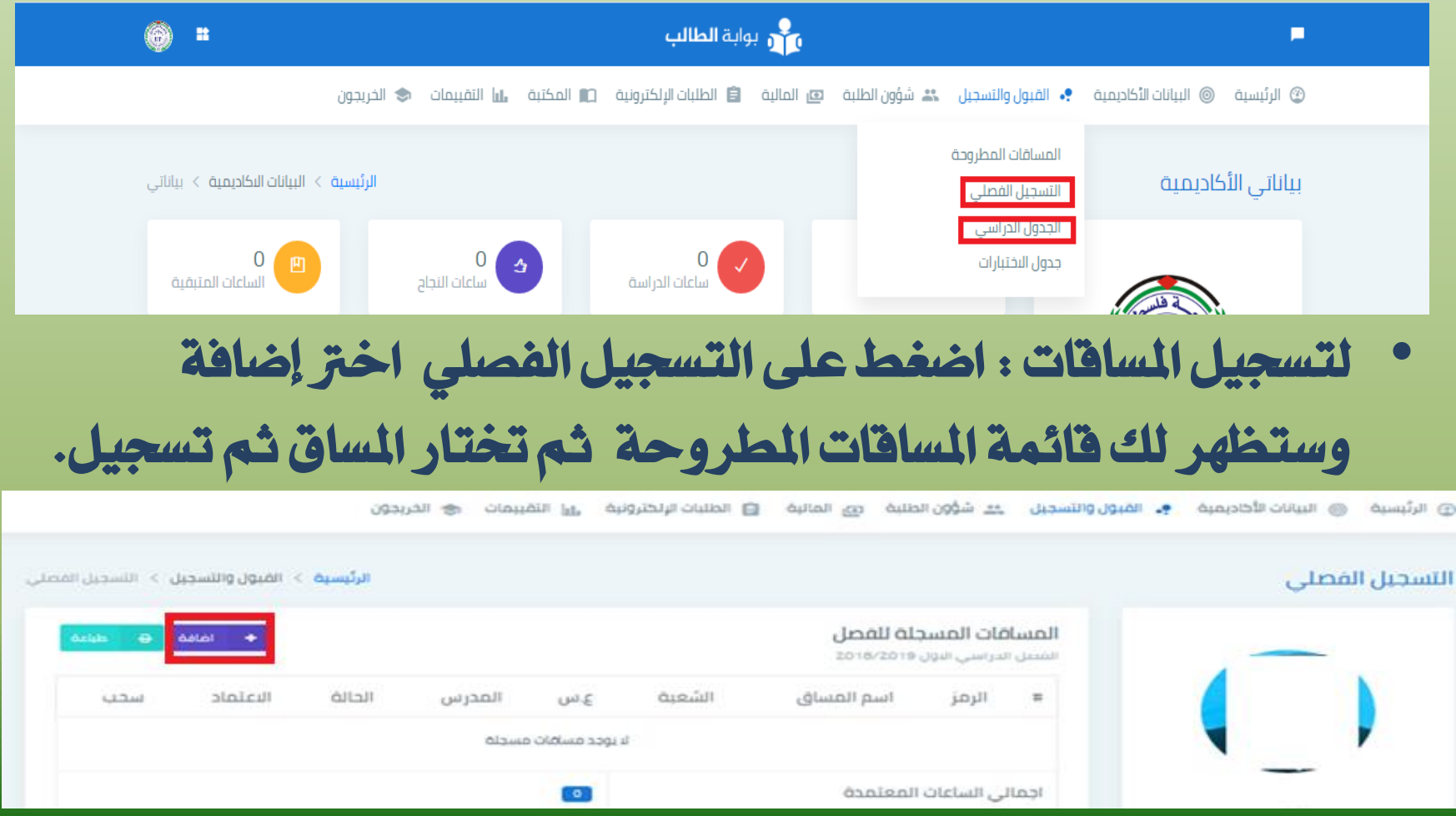

**األنظمة اإللكترونية - بوابة الطالب**

#### • هنا تظهر قائمة املساقات املطروحة وختتار منها املساق ثم تسجيل.

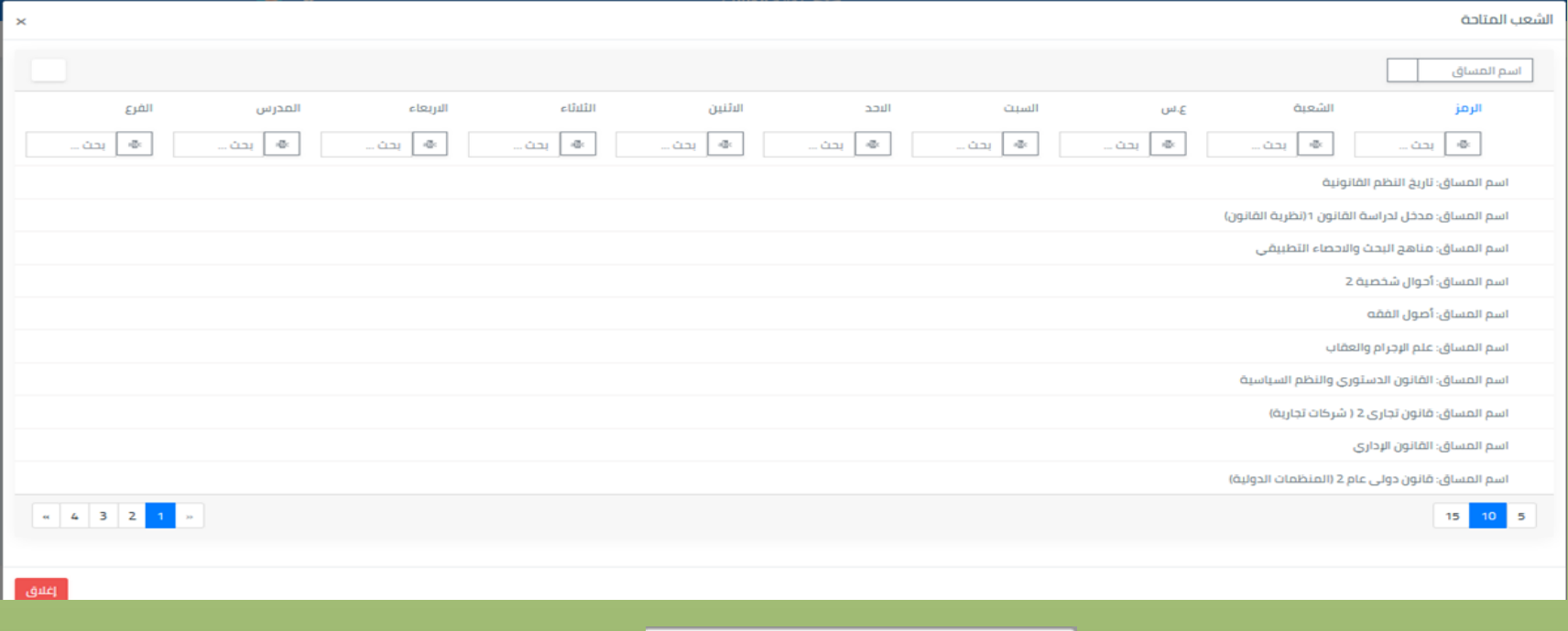

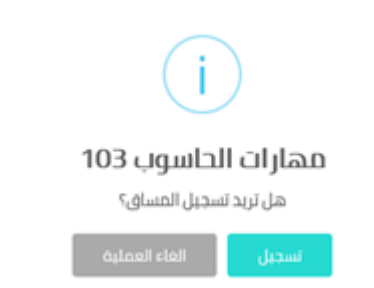

**األنظمة اإللكترونية - اليوبينار**

• للدخول إىل نظام اليوبينار عليك الدخول لبوابة الطالب ثم اضغط على الأيقونة الموضحة بالشكل فستظهر لك قائمة، اختر منها اليوبينار ستنتقل إىل الصفحة **ps.edu.upinar**.

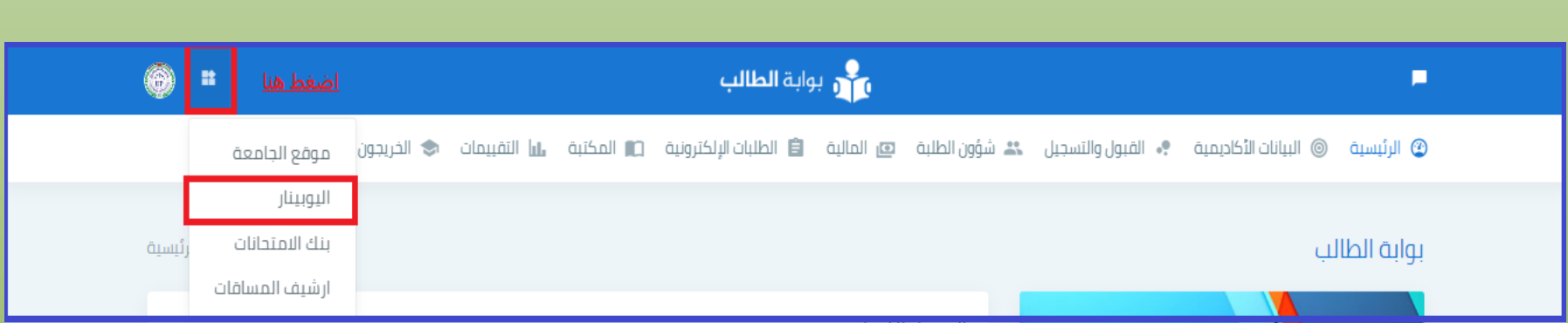

**األنظمة اإللكترونية - اليوبينار**

#### • اضغط على دخول في أقصى يسار الشاشة.

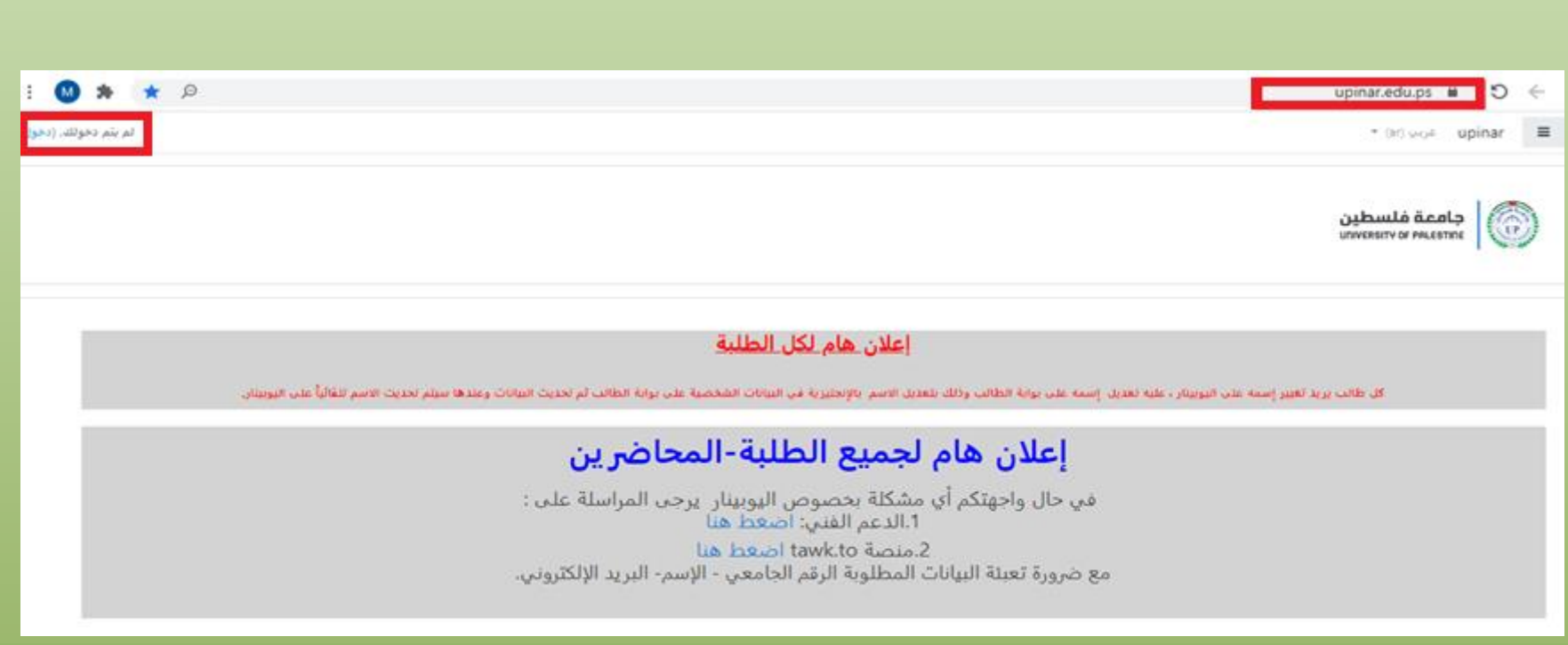

**األنظمة اإللكترونية - اليوبينار**

• ستظهر شاشة الدخول : اضغط على بوابة الطالب وهنا سيتم دخولك إىل نظام اليوبينار.

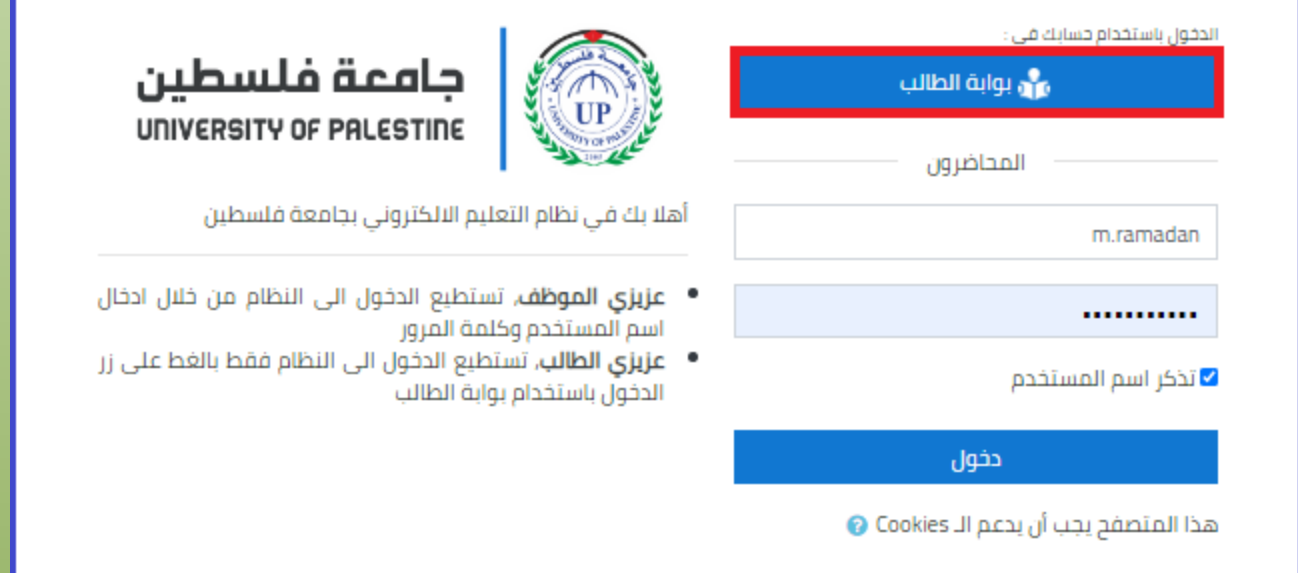

**األنظمة اإللكترونية - اليوبينار**

- بعد الدخول إىل نظام اليوبينار ستجد صفحتك وفيها إمسك يف أعلى يمين الصفحة باللغة الإنجليزية.
	- مساقاتك الدراسية **courses My**املوجودة يف يسار الصفحة، اختر مساق ستدخل لصفحة الماق.

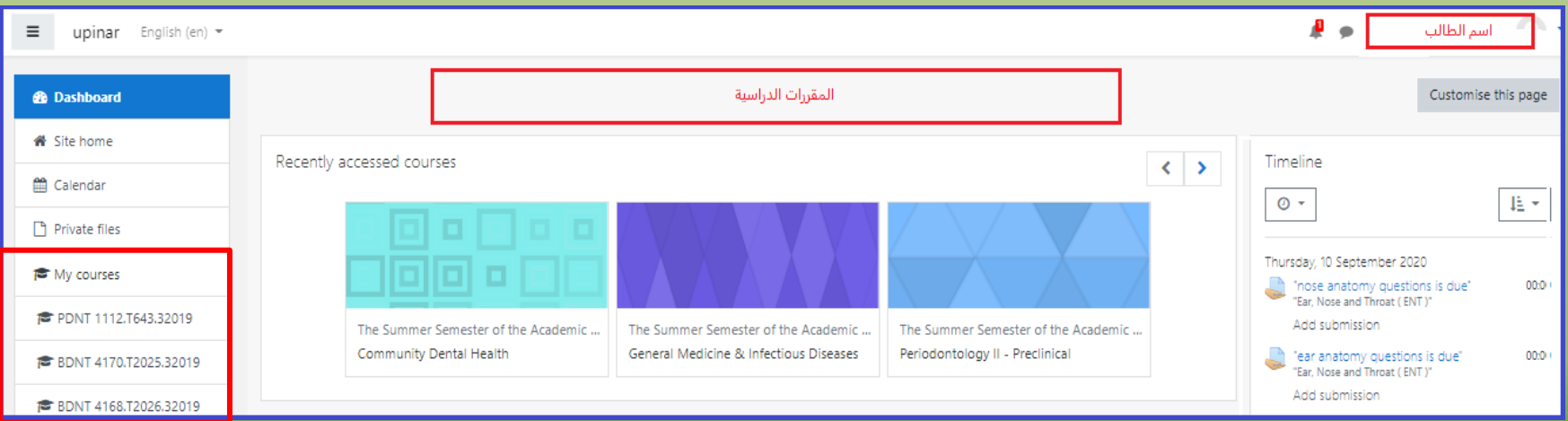

الأنظمة الالكتر ونبة ــ اليوبينار ـصفحة المساق

صفحة الساق: ستلاحظ أن كل صفحة مساق مقسمة إلى 16أسبوع دراسي.

**UPINAR** English (en) \*

#### **Introduction to Pharmacy**

<sup>1</sup> 30 September - 6 October

<sup>1</sup> 28 October - 3 November <sup>1</sup> 4 November - 10 November

<sup>1</sup> 11 November - 17 November <sup>1</sup> 18 November - 24 November

<sup>3</sup> 25 November - 1 December

<sup>1</sup> 2 December - 8 December <sup>1</sup> 9 December - 15 December <sup>1</sup> 16 December - 22 December

<sup>1</sup> 23 December - 29 December <sup>9</sup> 30 December - 5 January

My courses

<sup>1</sup> 7 October - 13 October <sup>1</sup> 14 October - 20 October <sup>1</sup> 21 October - 27 October

Home I My courses I First semester of the academic year 2017/2018 I Introduction to Pharmacy NAVIGATION 局面 Home News forum \* My home Syllabus of Introduction to Pharmacy 518.6KB PDF document <sup>1</sup> University of Palestine > My profile - Current course 16 September - 22 September <sup>\*</sup> Introduction to Pharmacy **Participants** El lecture 19-09-2017 102 <sup>1</sup> General <sup>1</sup> 16 September - 22 September di lecture 20-09-2017 101 <sup>1</sup> 23 September - 29 September

ملطة في ظر تصيبته الله

23 September - 29 September the family of lecture 26-09-2017 102 lecture 27-09-2017

30 September - 6 October

**Committee State** 

**األنظمة اإللكترونية – اليوبينار-صفحة المساق**

- ستجد يف كل أسبوع املادة العلمية للمحاضر )**Slides(**، وستجد أيضاً رابط للمحاضرة المسجلة (ملف فيديو).
	- اضغط على الرابط أو امللف الذي تريده وسيتم حتميل امللف.
- جيب أن يتوفر لدى الطالب برامج **office+** برامج مشغل الفيديو.

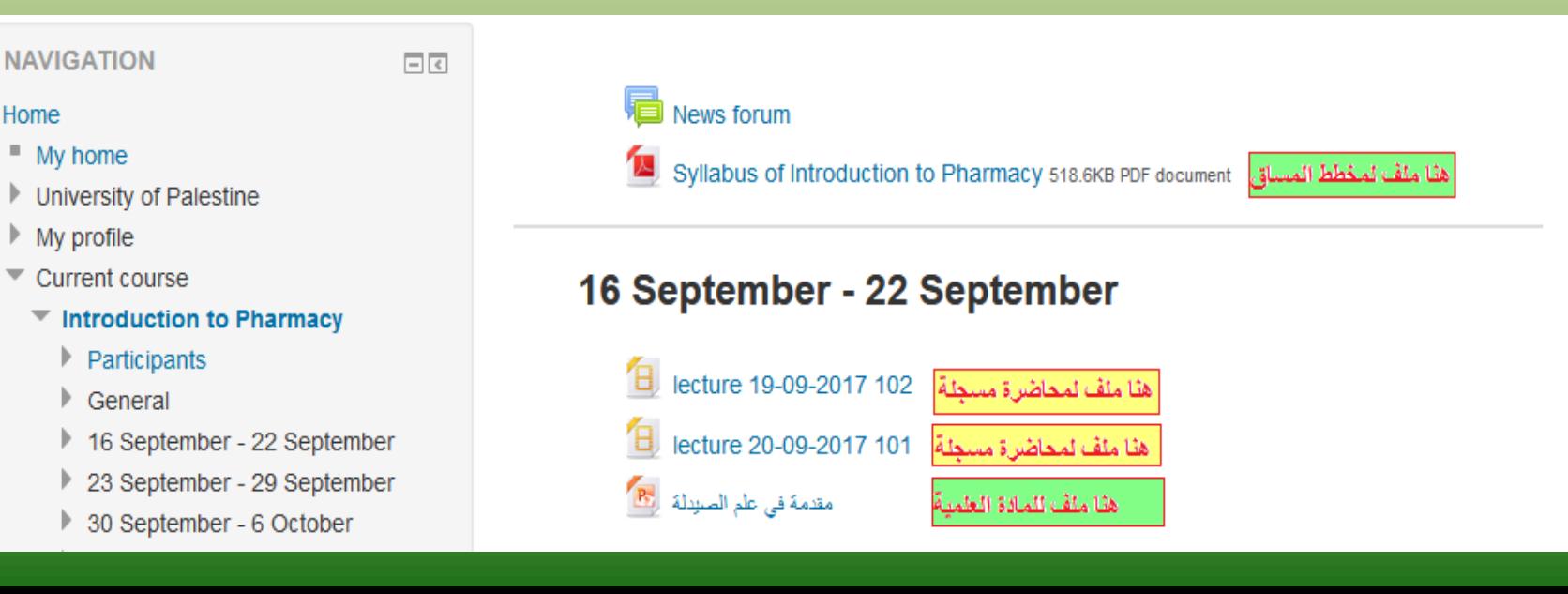

**األنظمة اإللكترونية – اليوبينار- الواجبات**

- الواجب ) املهمة (من األنشطة اليت يستخدمها مدرس املساق لتقييم الطلبة وعلى الطالب تسليم حلول هذه الواجبات (الهمات)من خلال اليوبينار.
	- لتسليم الواجبات اتبع اخلطوات بالرتتيب أدناه:
		- اضغط على الأيقونة

 

**األنظمة اإللكترونية – اليوبينار- الواجبات**

• بعد االطالع على املهمة، إلضافة احلل اضغط على أضف مهمة ستنتقل الى هذه الشاشة لتحميل ملفك الذي يحتوى على الإجابات المطلوبة.

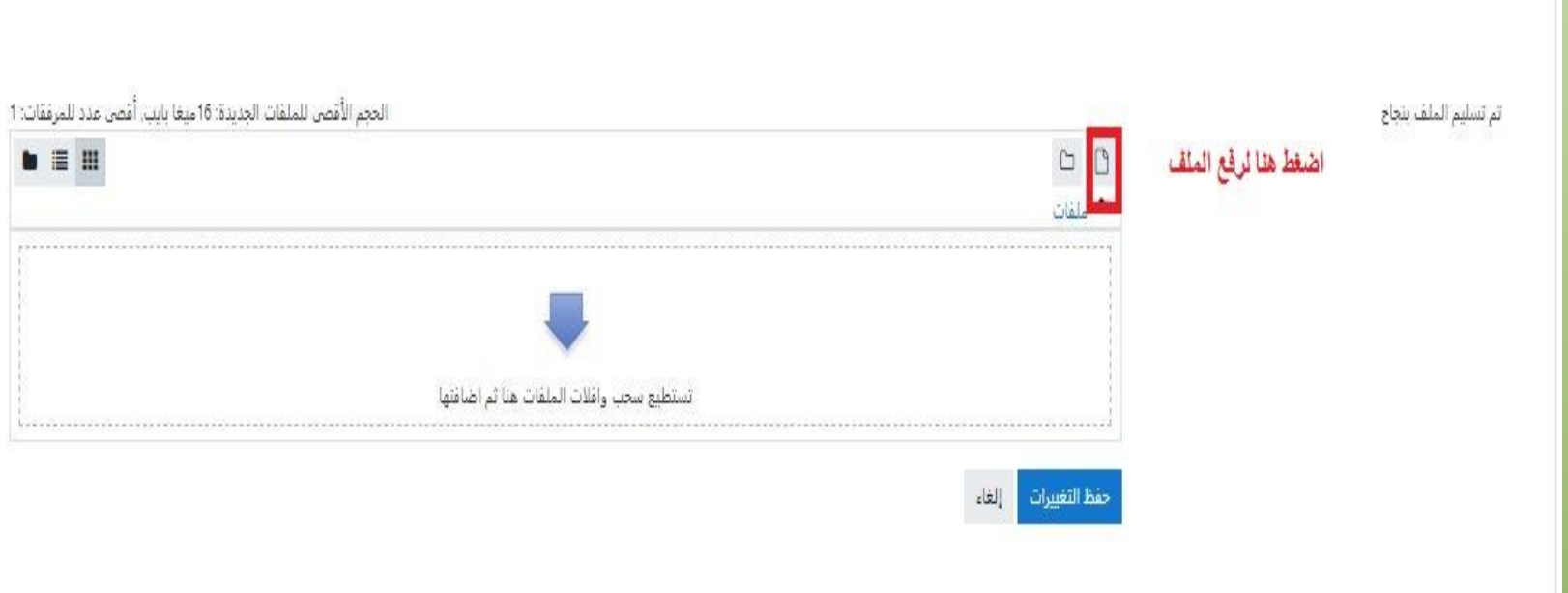

الأنظمة الإلكترونبة – اليوبينار- الواجبات

• هنا تختار ا لمف الذي تريد رفعه.

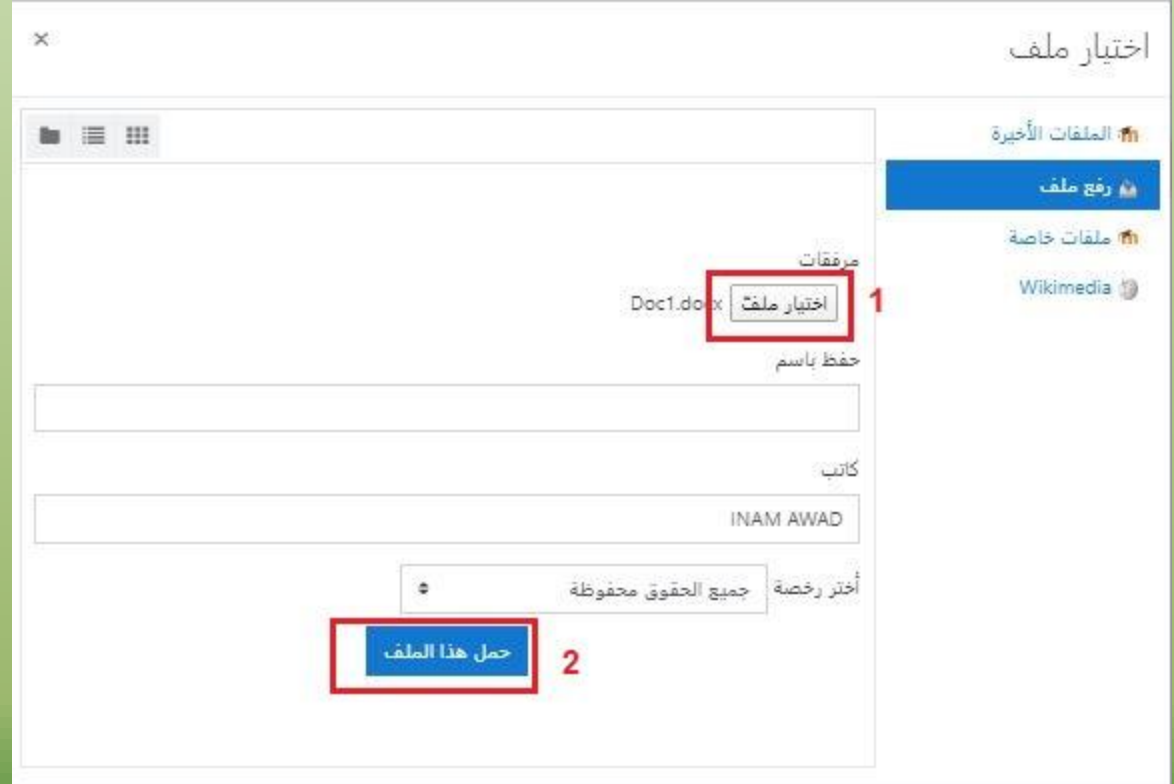

**األنظمة اإللكترونية – اليوبينار- الواجبات**

• عند االنتهاء من حتميل امللف ، حفظ التغيريات.

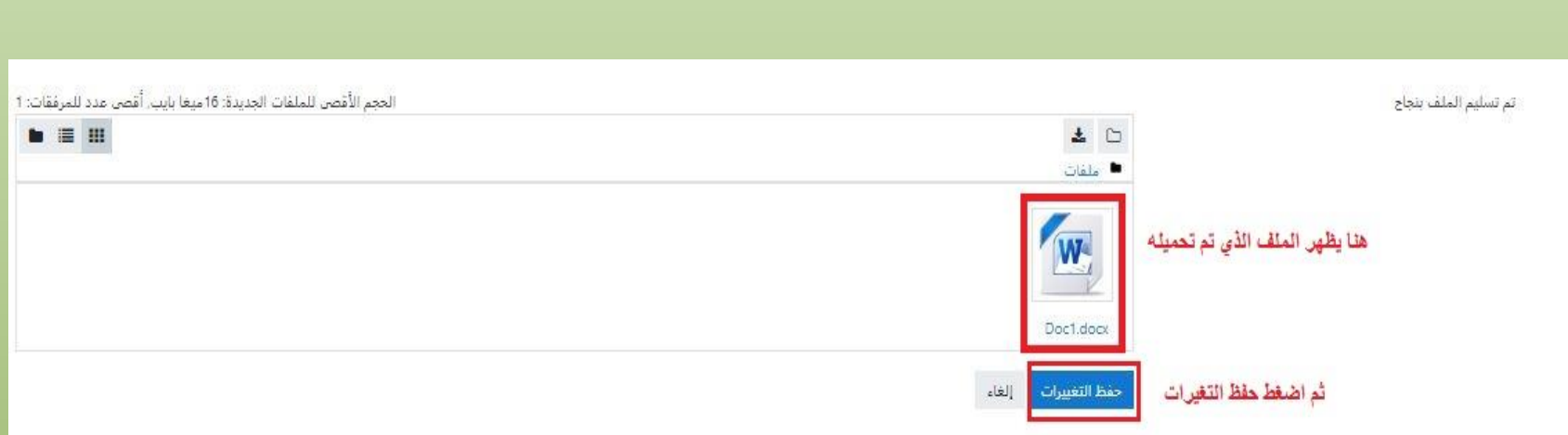

**األنظمة اإللكترونية – اليوبينار- الواجبات**

• عند االنتهاء ستظهر لك هذه الرسالة وتكون قد أمتمت تسليم امللف

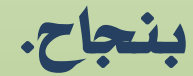

**BANK BILGHER** 

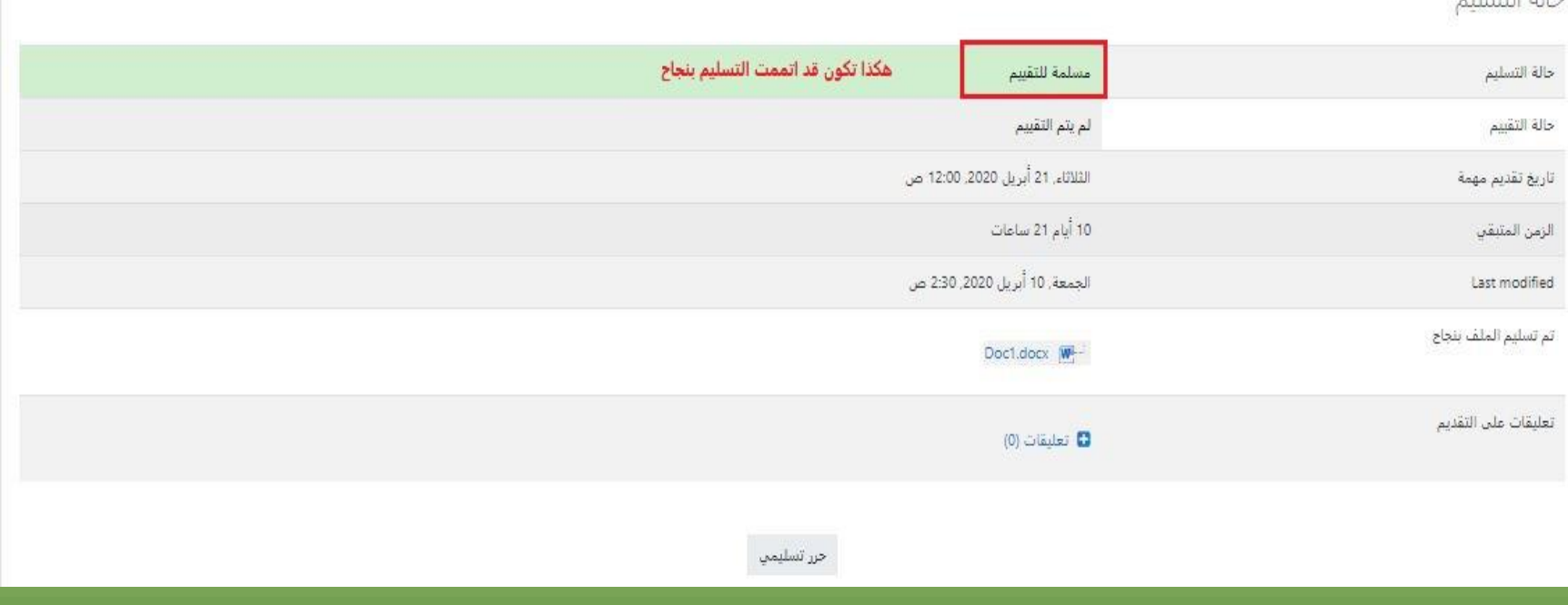

**األنظمة اإللكترونية – اليوبينار- الواجبات**

• لتعديل امللف الذي سبق رفعه يف املهمة)الواجب**( –** اخرت حرر تسليمي ثم حذف امللف القديم ثم أعد خطوات رفع ملف جديد كما هو موضح أدناه.

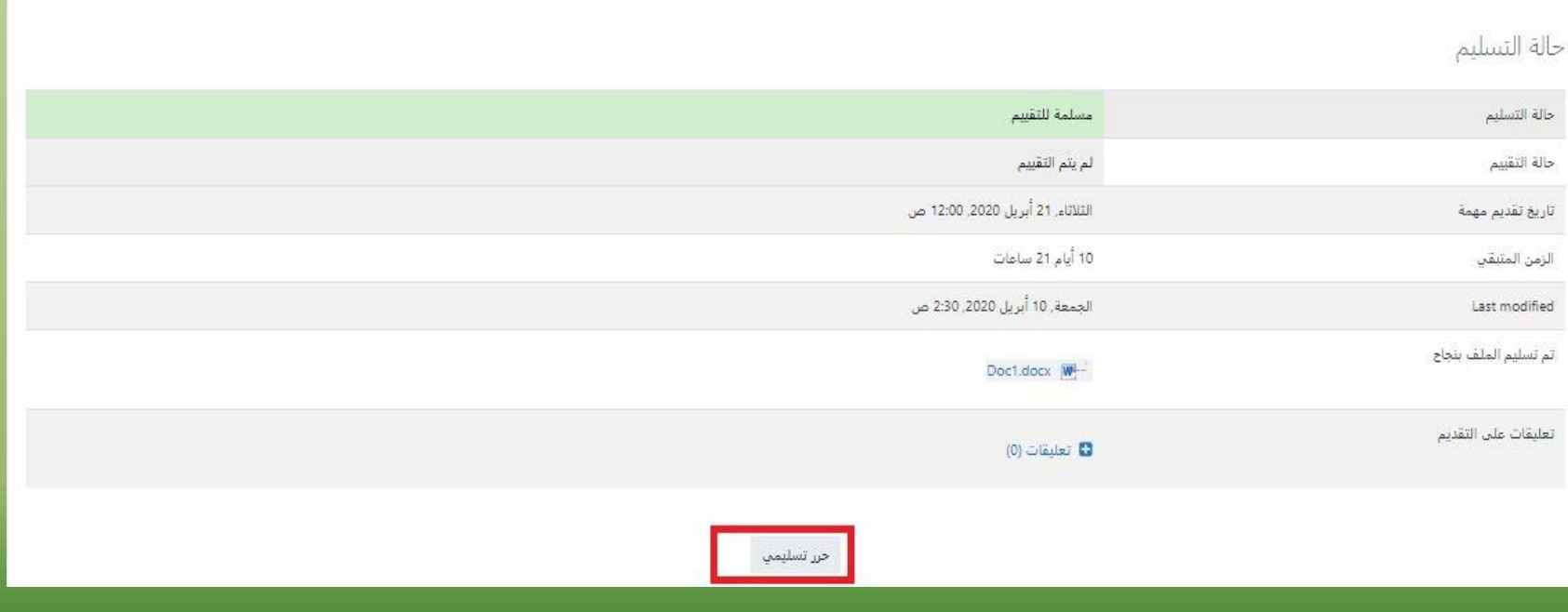

الأنظمة الالكترونية – اليوبينار- الواجبات

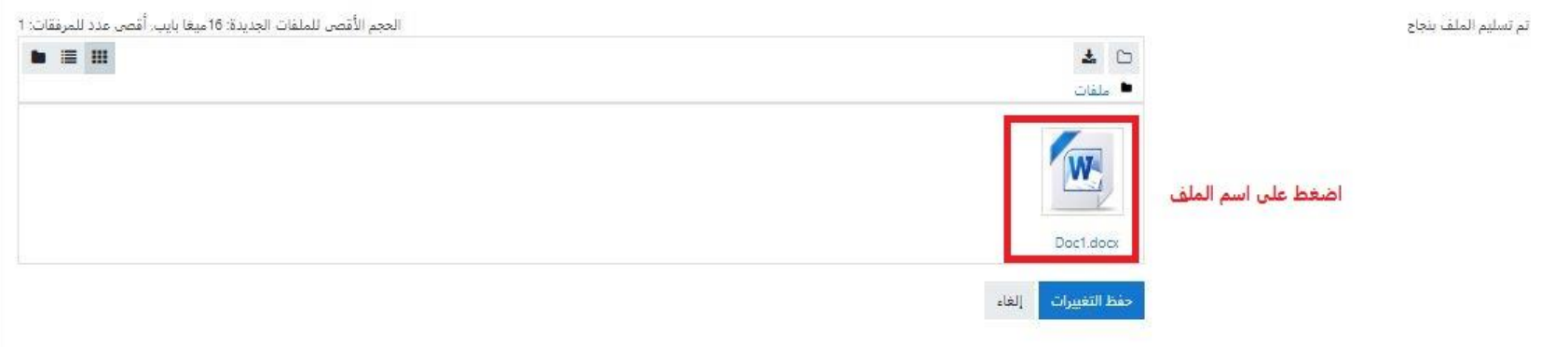

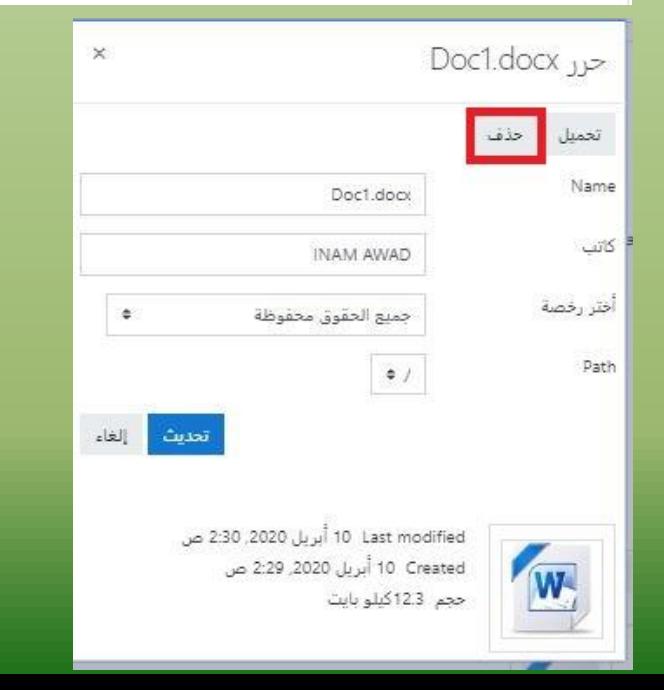

الأنظمة الإلكترونية – الواجبات

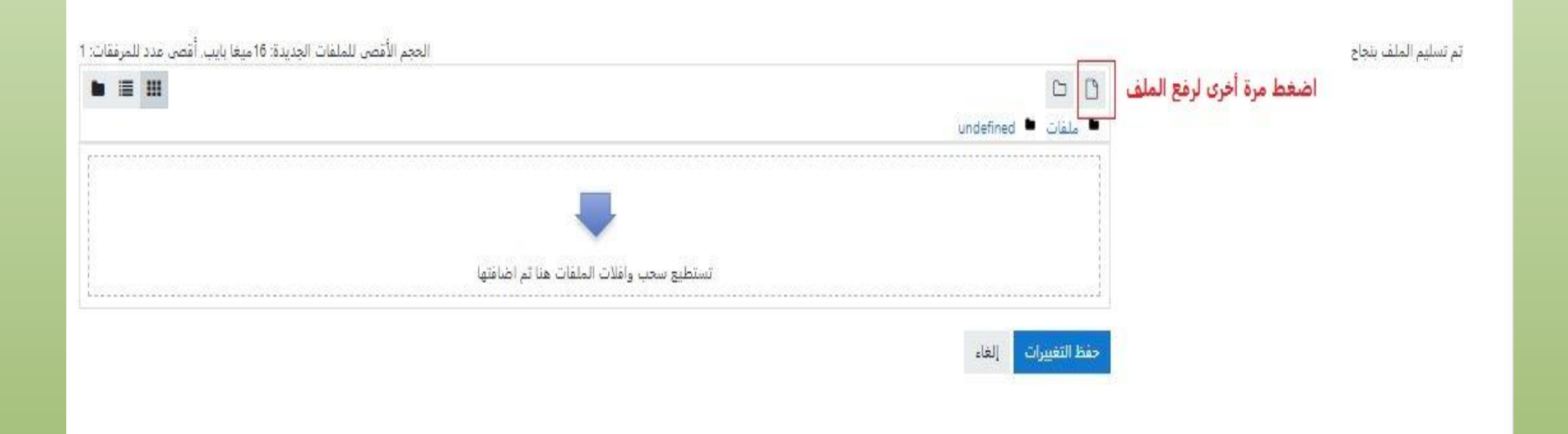

**األنظمة اإللكترونية – اليوبينار -االختبارات**

- االختبارات القصرية من األنشطة اليت يقوم بها مدرس املساق لتقييم الطلبة.
	- افتح الاختبار بالضغط على الأيقونة
	- ستظهر صفحة الاختبار اضغط على إبدا الحاولة.
		- أجب على الأسئلة.
		- عند الانتهاء اضغط انهاء الحاولة.
			- ستظهر لك نتائجك يف االختبار.

**األنظمة اإللكترونية – اليوبينار-االختبارات**

• هنا ستحاول حل اختبار رقم **2 –** النهائي.

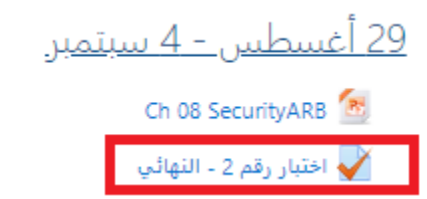

<mark>اختبار رقم 2 - النهائي</mark>

الأختبار الثاني والنهائي في جميع الوحدات ، وسيكون عليه 30 درجة<br>وهو عبارة عن 6 أسئلة يتم حلها في 4 دقائق من محاولتين فقط وسيتم احتساب اعلى علامة الأختبار متاح من يبدأ في 5/9/2020 وينتهي في 11/9/2020

محدد الوقت

محاولتك ستكون محددة بوقت مقداره 4 دقائق. عندما تبدأ، سيبدأ عداد الوقت التنازلي بالحساب و إلغاء المحال المعاولة قبل انتهاء الوقت المحدد لها. هل أنت متأكد من رغبتك بالبدء الآن؟

إبدأ المحاولة الغاء

**األنظمة اإللكترونية – اليوبينار-االختبارات** 

• هنا ستحاول حل اختبار رقم **2 –** النهائي.

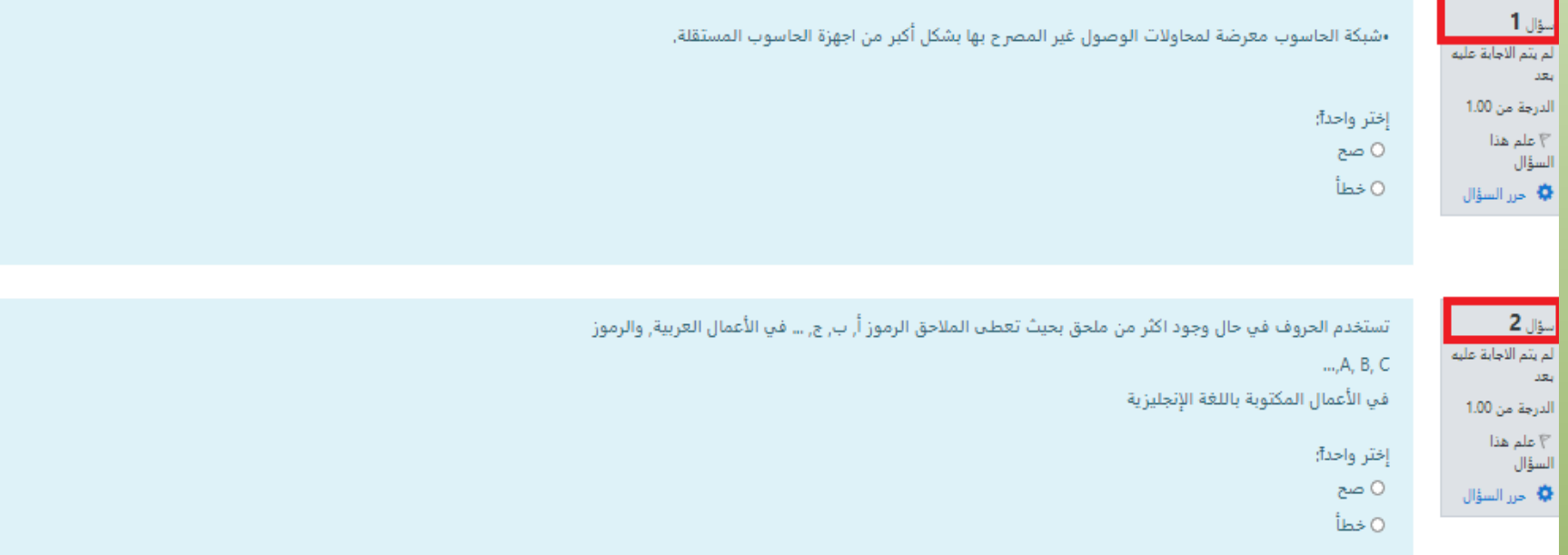

**األنظمة اإللكترونية – اليوبينار-االختبارات**

• هنا ستحاول حل اختبار رقم **2 –** النهائي.

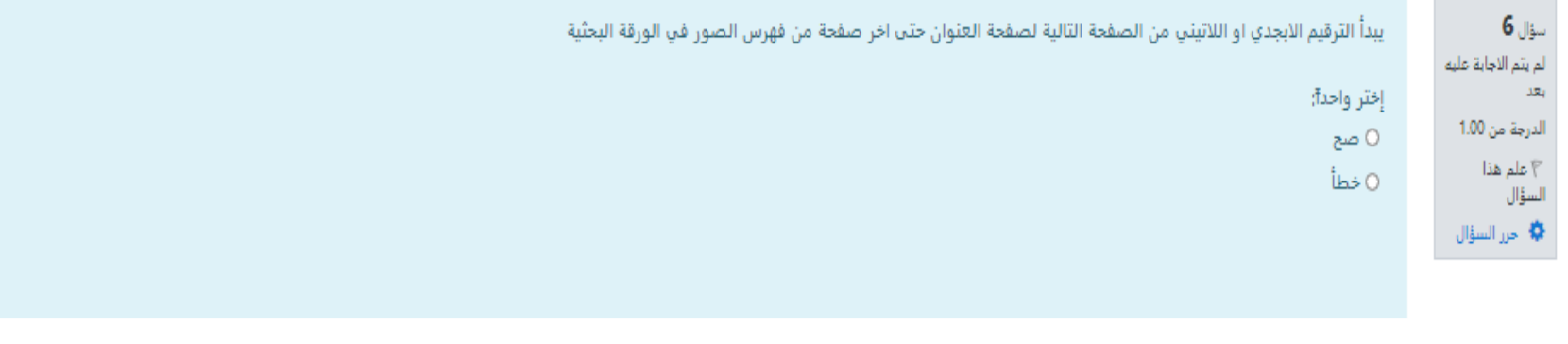

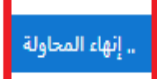

**األنظمة اإللكترونية – اليوبينار- الرسائل**

- إذا رغب الطالب بإرسال رسالة ألحد املشاركني معه يف املساق أو مدرس المساق.
	- اضغط على املشاركني.
	- ستظهر صفحة حتتوى على أمساء املشاركني يف املساق.
		- اضغط على اسم الشخص الذي تريد مراسلته.
		- ستظهر لك صفحة الشخص وفيها أيقونة الحادثة
	- اضغط على أيقونة المحادثة وستفتح بنفس الصفحة نافذة الحادثة، وتكتب الرسالة في المربع المخصص لذلك.

الأنظمة الإلكترونبية – اليوبينار- الرسائل

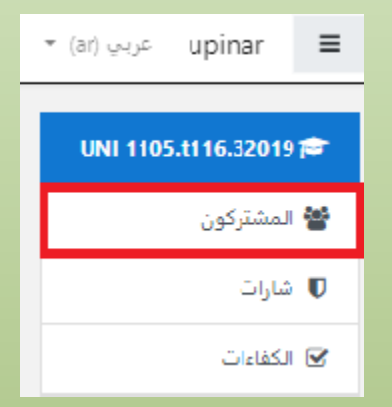

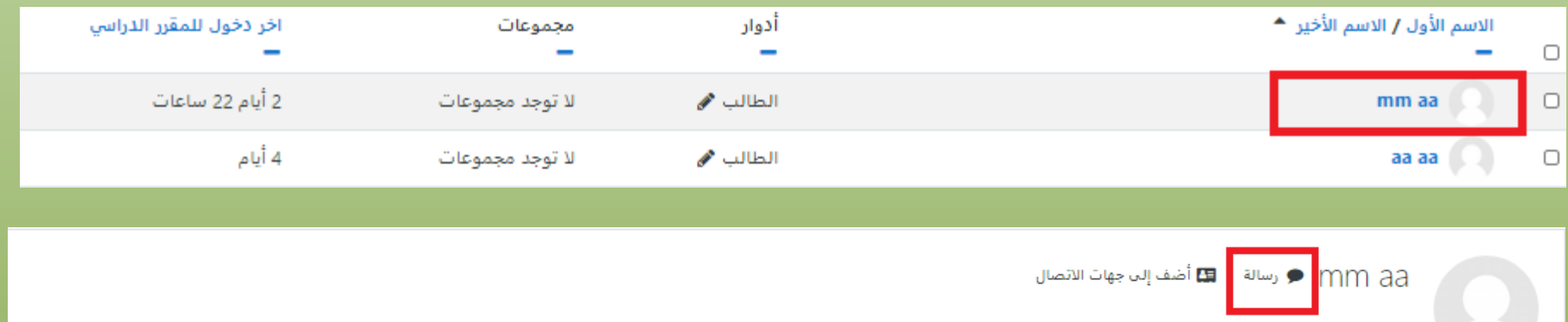

**األنظمة اإللكترونية – اليوبينار-الرسائل**

• هنا تظهر نافذة احملادثة.

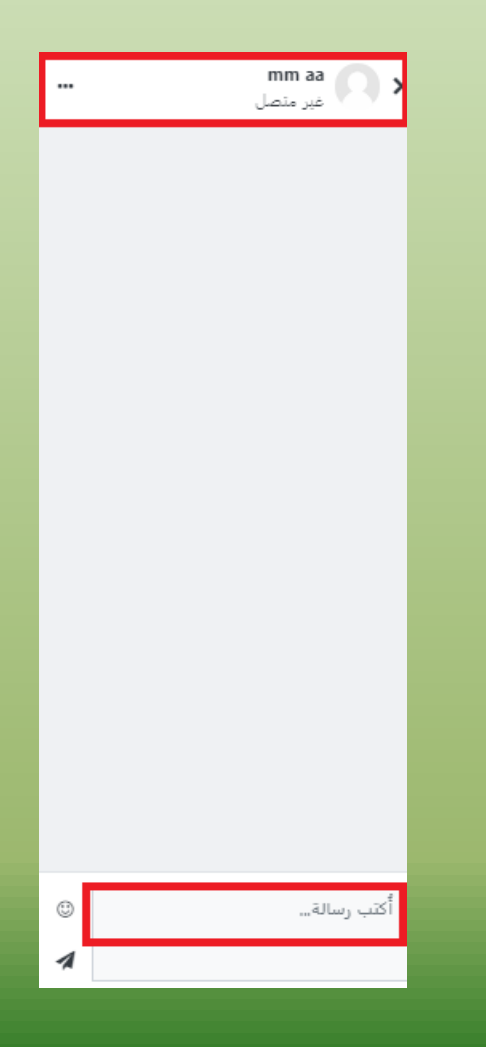

**األنظمة اإللكترونية – الدعم الفني**

- خدمة الدعم الفين تقدم للطلبة احللول واإلرشادات حلل مشاكلهم التعلقة بالأنظمة الإلكترونية.
- لالستفادة من هذه اخلدمة يرجى املراسلة على : \*الدعم الفين )الرابط موجود على صفحة االعالنات على اليوبنيار(. \* منصة **to.tawk**(الرابط موجود على صفحة االعالنات على اليوبنيار([.](https://upinar.edu.ps/pluginfile.php/56705/mod_label/intro/Capture.PNG) 
	- \* مع ضرورة تعبئة البيانات املطلوبة الرقم اجلامعي االسم- الربيد اإللكرتوني.

**أنظمة الجامعة اإللكترونية**

نتمنى لكم عام دراسي موفق.

م.مروة رمضان

جامعة فلسطني